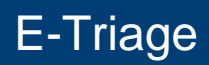

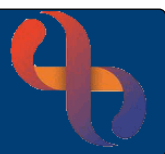

## **Contents**

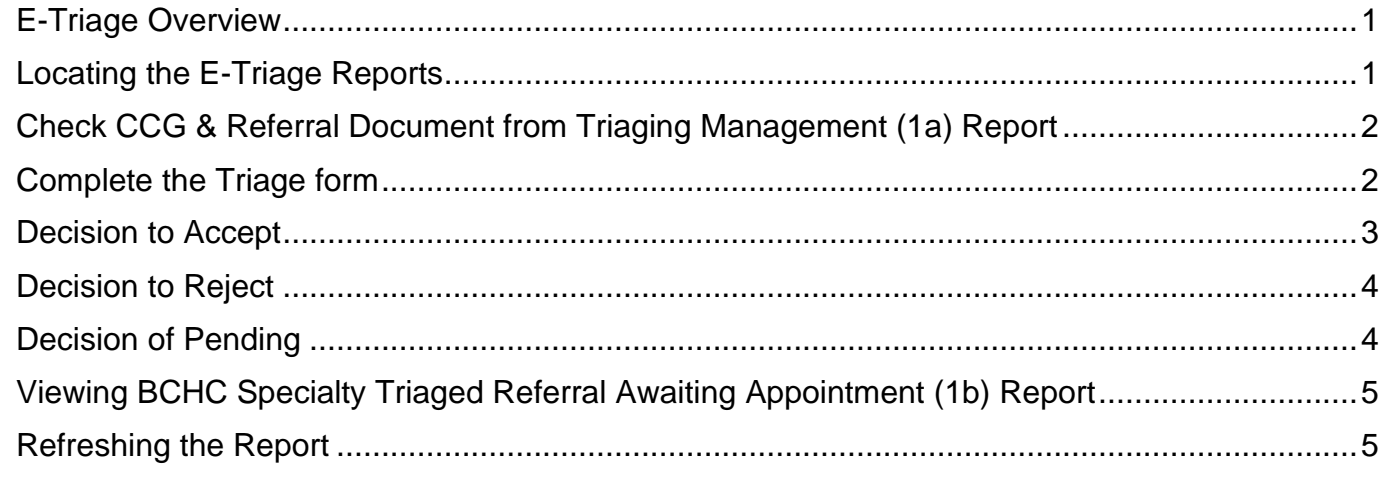

## <span id="page-0-0"></span>**E-Triage Overview**

The E-Triage suite of reports allows staff to triage client referrals effectively. Tasks can be allocated to other members of the team e.g., Administrators. The reports and form can be located via the main Rio menu.

## <span id="page-0-1"></span>**Locating the E-Triage Reports**

- Click **Menu**
- Click **O Clinical Services**

A list of E-Triage reports displays

• Click **1a – Specialty Referral Triaging**

A new window will open

- Click **Select Specialty Group** drop down & select your **Division**
- Click **OK**
- Click **Select Specialty** drop down & select your **Service**
- (If applicable, click **Select District or Group** & select required district/group)
- Click **OK**

**The BCHC Referral Triaging Management (1a) Report** displays, showing new/pending referrals awaiting triage

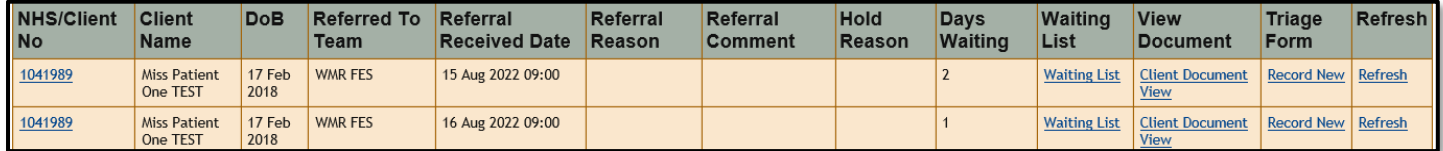

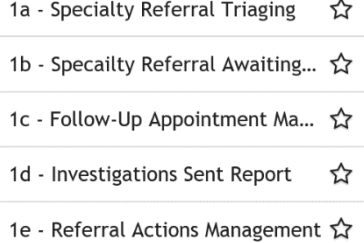

# E-Triage

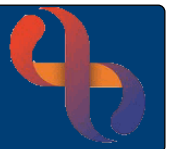

# <span id="page-1-0"></span>**Check CCG & Referral Document from Triaging Management (1a) Report**

• Locate your client and click **NHS/Client No**

The **Clinical Portal – Client's View** displays in a new window

- Click the **Summary** tab
- Locate **Demographics** pane (left)
- Click the **Full Name** link

The client's **Demographic Details** screen will display

- Scroll down to view the **CCG of Client Address**
- Click **X** to **close window** and return to the **BCHC Referral Triaging Management (1a) Report**
- Click **Client Document View**
- Click **Referral document**
- (Click **Open**)

View the contents of the document and triage

• Click **X** 

## <span id="page-1-1"></span>**Complete the Triage form**

• Click **Record New**

The Triage form displays in a new window

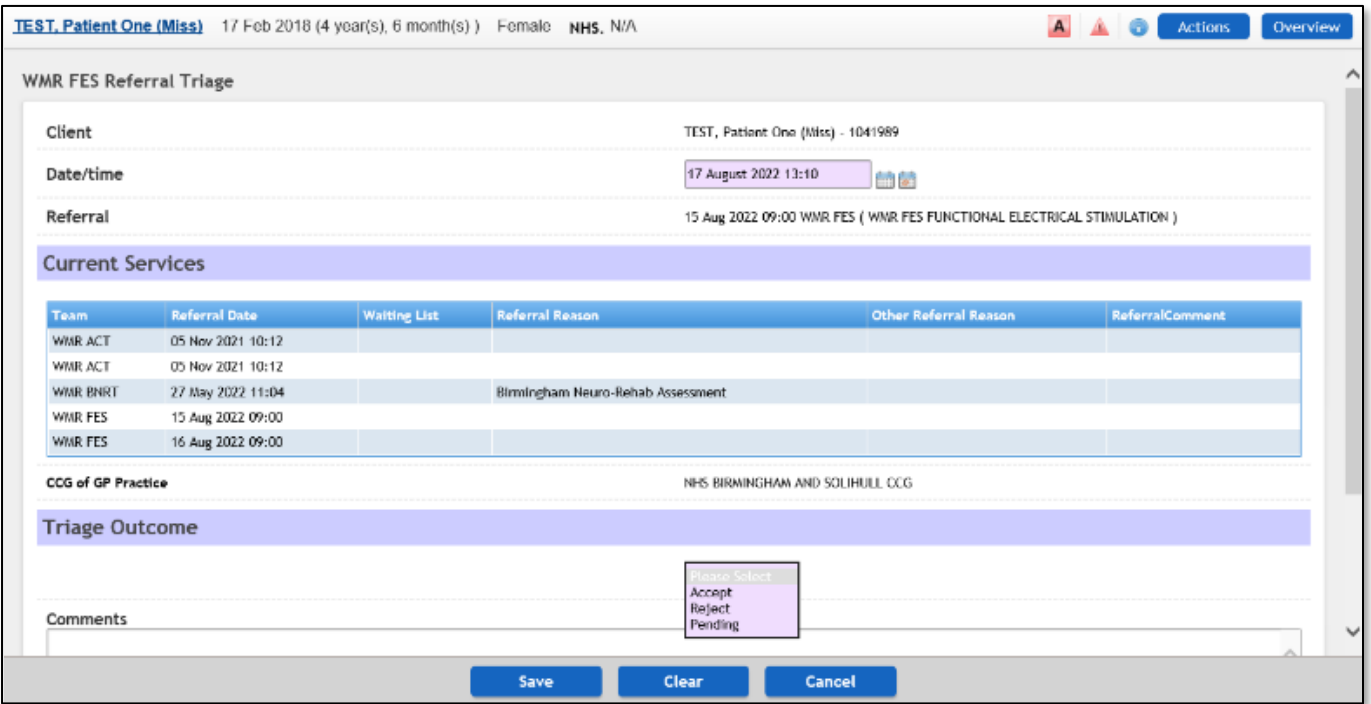

# E-Triage

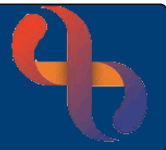

The mandatory date & time field completes automatically

• Navigate to Triage Outcome section

There are 3 options for you to choose from **Accept/Reject/Pending**

# <span id="page-2-0"></span>**Decision to Accept**

• Click **Accept**

Note the green 'Accepted' banner

• Select **Referral Urgency/Patient Pathway**

Some services may at this point my see an additional **Patient Pathway** picklist

The options selected from the Patient Pathway list will display different fields and options which will need to be completed

- Select the relevant options depending on the needs of your client
- Select **Actions**
- Select **Assigned To**
- Select **Assigned Date & Time**
- Enter **Comments** (if required)
- Click **Add**

The entry changes to green to indicate it has been added

• Click **Save**

Once saved the client is removed from **Referral Triaging Management (1a) Report** and the **Actions** display on the **BCHC Specialty Triaged Referral Awaiting Appointment (1b) Report.**

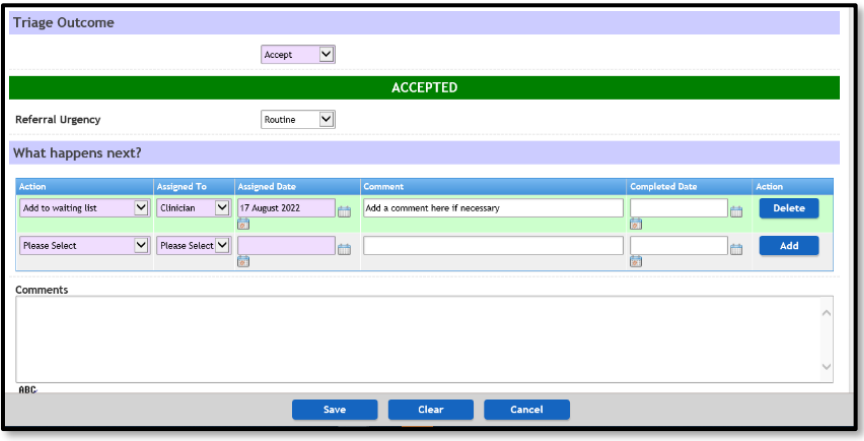

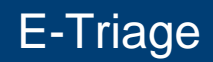

<span id="page-3-0"></span>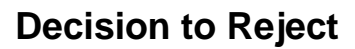

• Click **Reject**

Note the red 'Rejected' banner

- Select **Discharge Reason**
- Select **Actions**
- Select **Assigned To**
- Select **Assigned Date & Time**
- Enter **Comments** (if required)
- Click **Add**

The entry changes to green to indicate it has been added

• Click **Save**

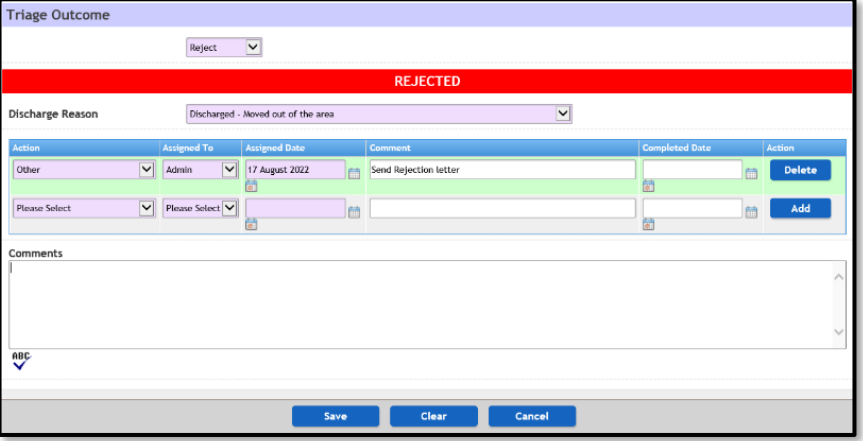

When the Rejection outcome has been saved, the client remains on the **BCHC Referral Triaging Management (1a) Report**. However, all actions are displayed on **BCHC Specialty Triaged Referral Awaiting Appointment (1b) Report.**

#### <span id="page-3-1"></span>**Decision of Pending**

The decision of 'Pending' allows actions and comments to be recorded against the referral but keeps the referral on the **Referral Triaging Management (1a) Report.**

All Pending referrals will remain on the **Referral Triaging Management (1a) Report** until an outcome of either Accepted or Rejected is recorded.

Please note: **Pending** referrals are **not fully triaged** and the correct triage outcome **must be recorded as soon as possible**.

# E-Triage

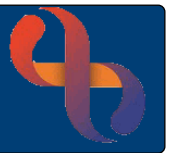

# <span id="page-4-0"></span>**Viewing BCHC Specialty Triaged Referral Awaiting Appointment (1b) Report**

This report displays **all Actions** recorded on the **Triage** forms that do not yet have a **Completed Date**

• Click **Menu**

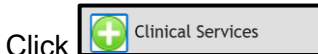

- Click **1b – Specialty Referral Awaiting Appointment**
- Click **Specialty Group**
- Click **OK**
- Click **Specialty**
- Click **OK**

#### **BCHC Specialty Triaged Referral Awaiting Appointment (1b) Report** displays

• Click **Edit Record** located in the **Triaged Record** column of the report

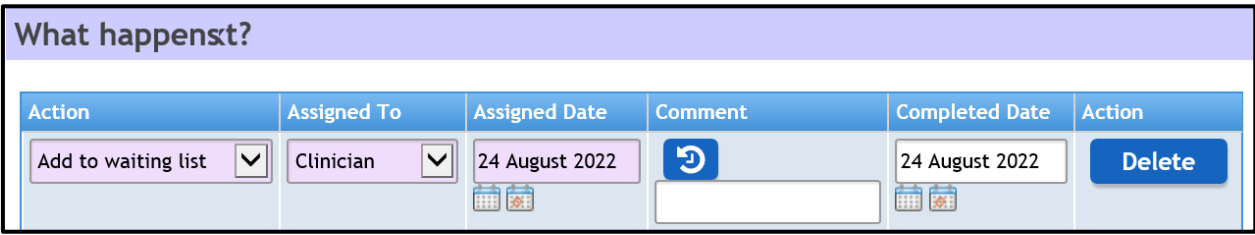

All actions must be addressed promptly, and the Completed Date added

This then removes the action from **BCHC Specialty Triaged Referral Awaiting Appointment (1b) Report.**

## <span id="page-4-1"></span>**Refreshing the Report**

- Click **Refresh**
- Click **Specialty Group**
- Click **OK**
- Click **Specialty**
- Click **OK**

The report will reload to the most up to date view.